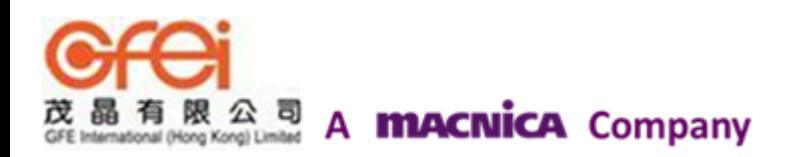

# **XMOS I/O** 软件仿真

## **1. XMOS I/O** 特点综述

### **XMOS** 多核处理器 **I/O** 具有许多传统的微处理器 **I/O** 不能满足的需求:

1.低延迟性: XMOS I/O 响应速度为传统 I/O 响应速度的 100 倍以上;

2.可配置外设功能:XMOS I/O 可通过种类丰富的 IP 库资源进行设计配置任意位置的灵活应用; 3.相比 FPGA 处理器, XMOS I/O 完全通过 C 、XC 、C++开发, 开发更简单。

## **2.** 下载例程

1.打开 XMOS composer 编辑器,打开 community

2.在 Software Example 下拉列表中找 StartKIT\Examples\LED scan example 例程 ,双击或者拖拽 到 project Explorer 中如图 1;

3.打开工程中 src 文件夹中 maic.XC 文件如图 2。

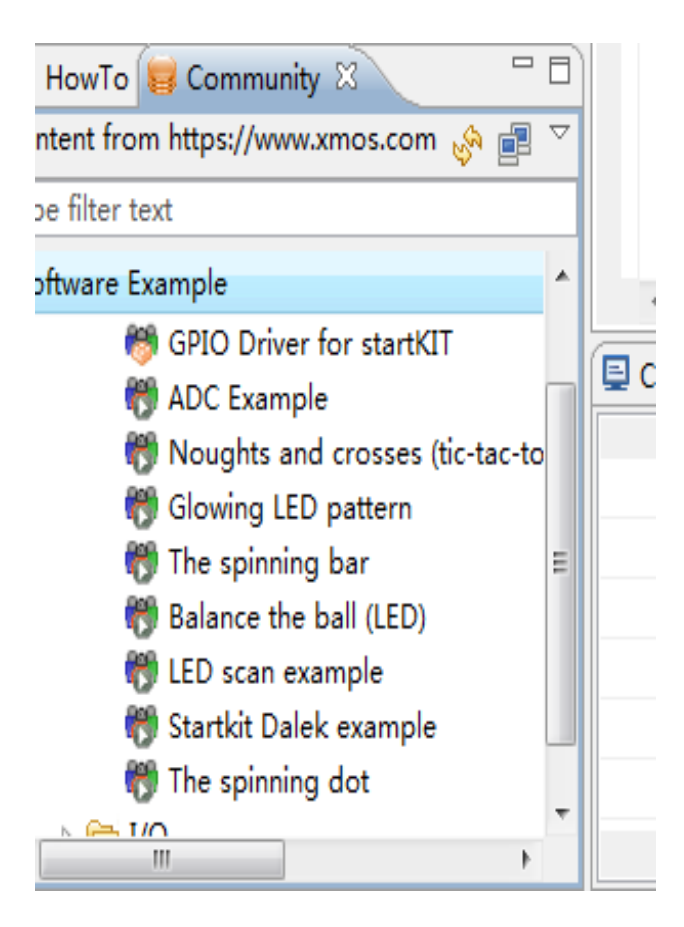

图 **1**

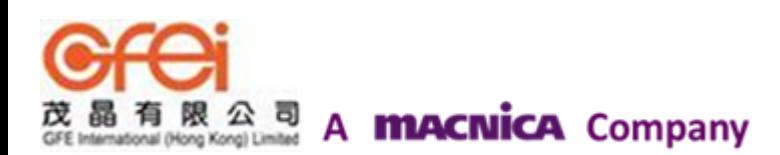

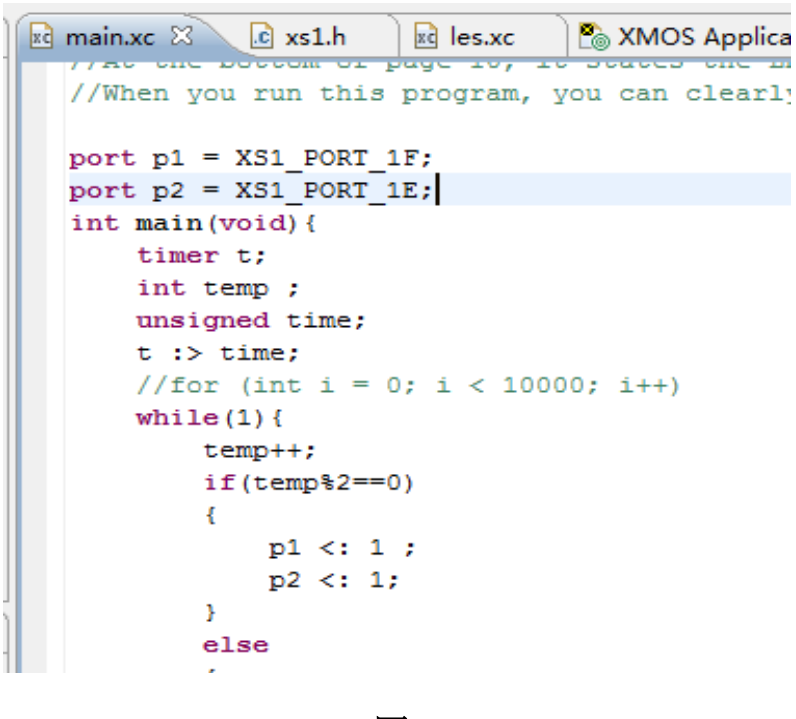

图 **2**

## **3.** 环境配置

- 1. 在 RUN 下拉列表中打开 Run Configurations,如图 3 所示。
- 2. 在 Main 主目录下

1>.在 xCORE Application 中选择新建 app\_scanning\_leds debug;

2>.Project 选择 app\_scanning\_leds;

3>.C/C++ Application 选择 bin\Debug\Bink\_Debug.xe 文件路径;

4>.在 Device options 中选择 simulator。

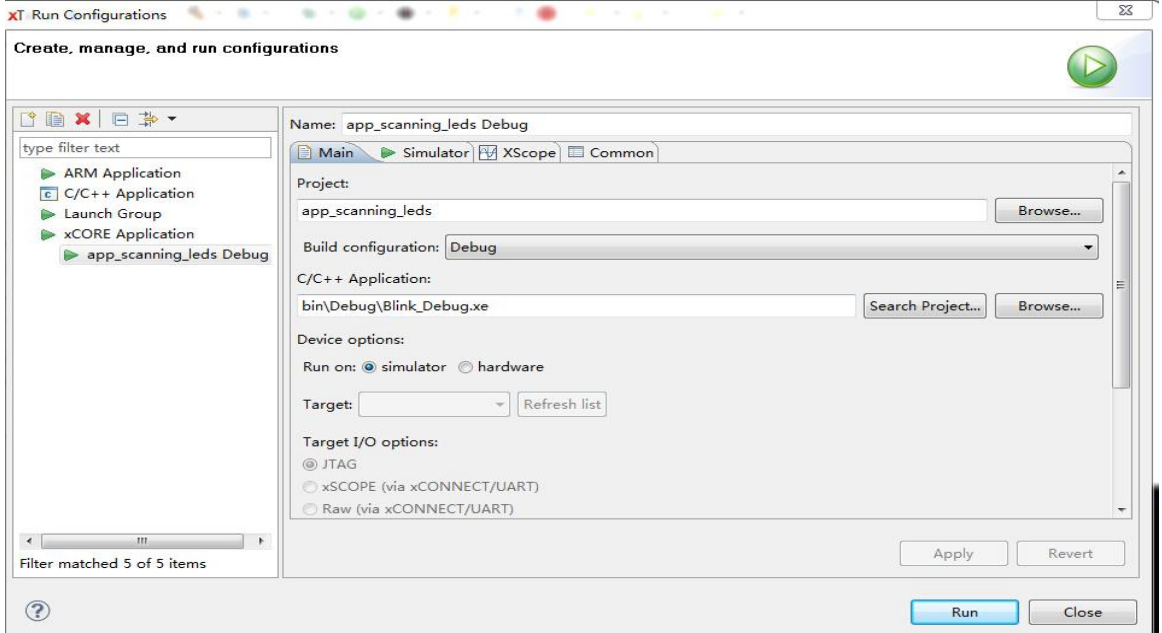

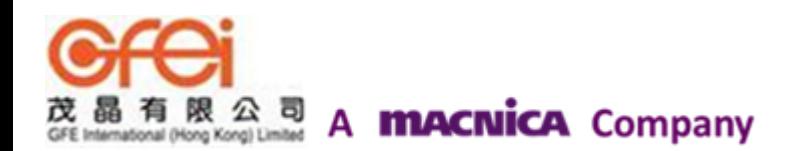

3. 选择 Ports

1>.如图 4 所示在 Simulator 主目录下 General 下不选, 在 Tracing 下勾选 Disabled; 2>.在 Plugins 下选择 signal Tracing 中勾选 Enable signal Tracing, 勾选 pin; 3>.点击 Add 添加 Tile, 勾选 Ports;

4>.点击 Apply, 点击 Run, 如果出现 Save Source 选择 yes, 如图 5 所示。

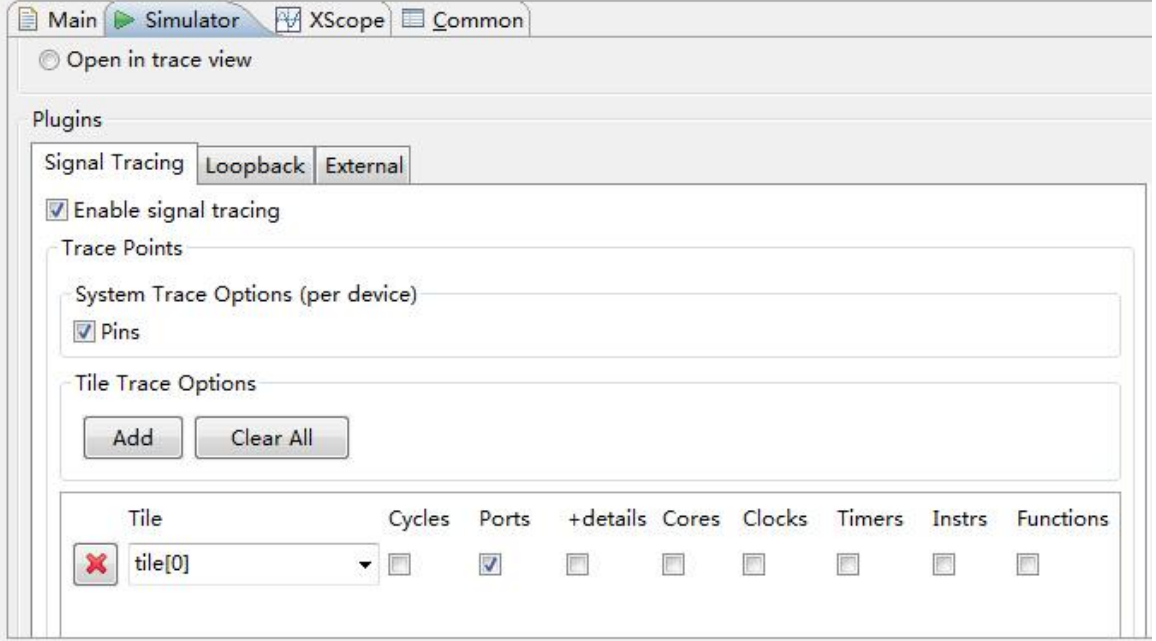

图 **4**

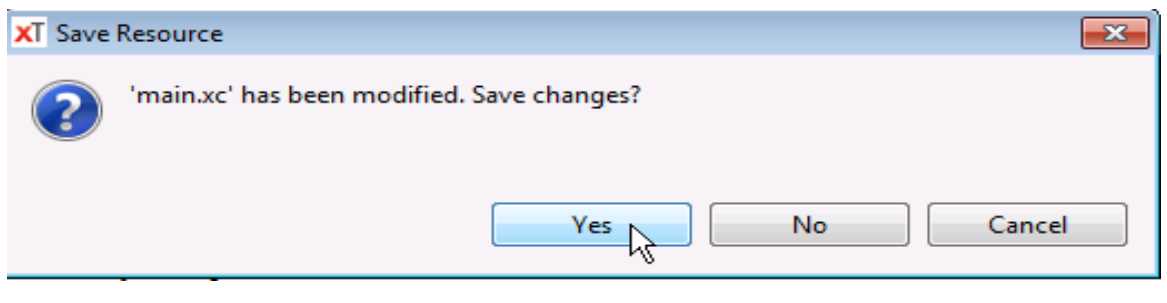

图 **5**

## **4.** 显示波形

1.调试没有错误的情况下, Tools 下拉列表中选择 Waveform Analyzer\open waveform analyzer. 出现如图 6 所示波形显示图;

2.在左上方选 I/O 进行对应 I/O 波形显示, 如果没有出现可选目录, 则添加文件 app\_scaning\_leds\_vcd,就会出现图 7 所示;

3.选择好对应 I/O, 然后调整时间坐标大小, 就会出现如图 8 所示波形.

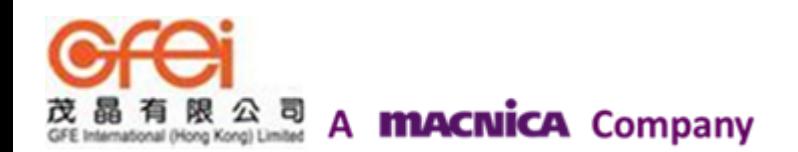

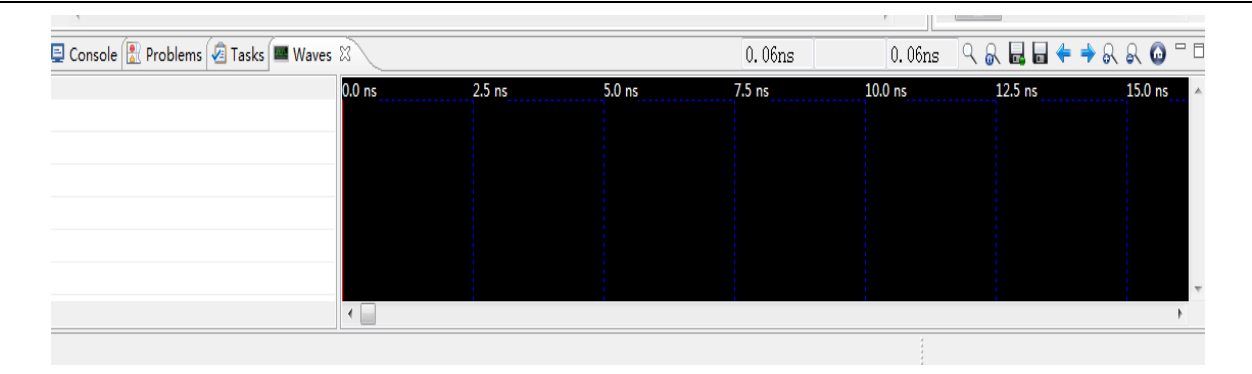

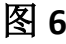

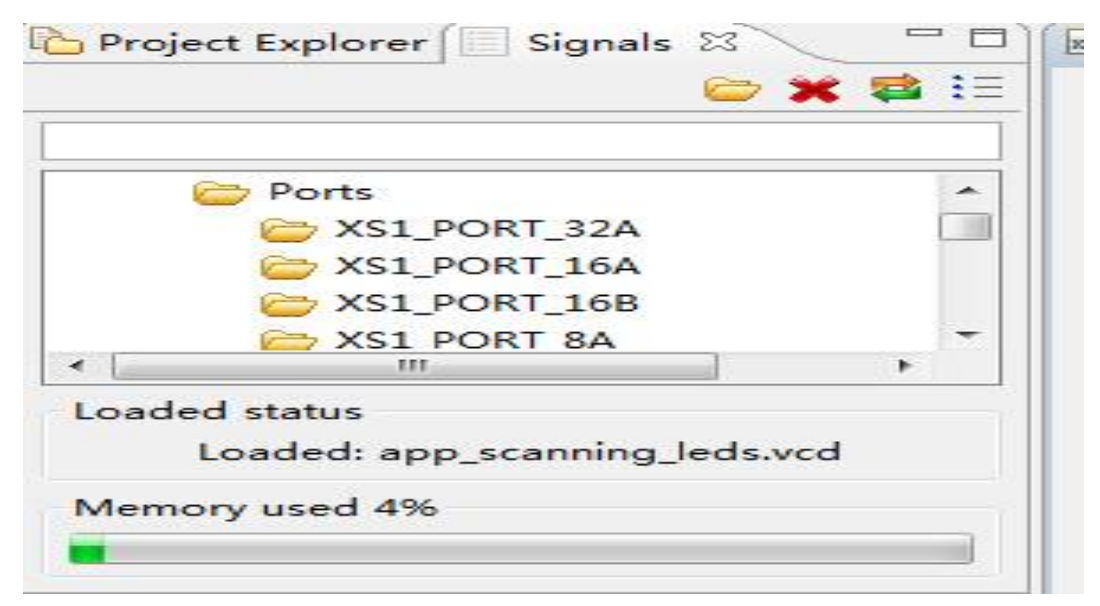

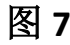

| Waves $\boxtimes$ |          |                   |        |        | 6.15us | 6.15us | . & L L ← |        |
|-------------------|----------|-------------------|--------|--------|--------|--------|-----------|--------|
|                   | $6.1$ us | 6.3 <sub>us</sub> | 6.5 us | 6.7 us | 6.9 us | 7.1 us | 7.3 us    | 7.5 us |
|                   |          |                   |        |        |        |        |           |        |
|                   |          |                   |        |        |        |        |           |        |
|                   |          |                   |        |        |        |        |           |        |
|                   |          |                   |        |        |        |        |           |        |
|                   |          |                   |        |        |        |        |           |        |
|                   |          |                   |        |        |        |        |           |        |

图 **8**

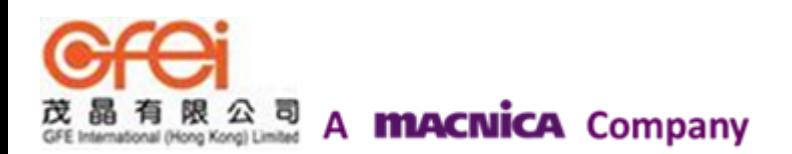

## **XMOS** 特許一級代理商

### 茂晶有限公司

### 國內服務據點 :

深圳: Tel: 86-755-8828 5788-1207 Email: [Shenzhen@gfei.com.hk](mailto:Shenzhen@gfei.com.hk)

北京: Tel: 86-10-5126 6624 Email: [Beijing@gfei.com.hk](mailto:Beijing@gfei.com.hk)

上海: Tel: 86-21-54453155 Email: [Shanghai@gfei.com.hk](mailto:Shanghai@gfei.com.hk)

武漢: Tel: 86-27-8730 6822, 8784 0783 Email: [Wuhan@gfei.com.hk](mailto:Wuhan@gfei.com.hk)

青島:Tel: 86-532-8573 1420 Email: [Qingdao@gfei.com.hk](mailto:Qingdao@gfei.com.hk)

成都: Tel: 86-028-85548390 Email: [Chengdu@gfei.com.hk](mailto:Chengdu@gfei.com.hk)

廈門:Tel: 86-0592-5302668 Email: [Xiamen@gfei.com.hk](mailto:Xiamen@gfei.com.hk)

#### 海外服務據點 :

香港: Tel: 852-3741 0662-2293 Email: [Hongkong@gfei.com.hk](mailto:Hongkong@gfei.com.hk)

台灣:Tel: 886-2-89132200 Email: [Service@gfei.com.hk](mailto:Service@gfei.com.hk)

### 技術支援 :

深圳: Tel: 86-755-8828 5788-1207 Email: [royl@gfei.com.hk](mailto:royl@gfei.com.hk)

上海:Tel: 86-21-54453155

北京: Tel: 86-10-5126 6624 Email: [jackl@gfei.com.hk](mailto:jackl@gfei.com.hk)